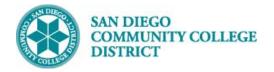

# SCHEDULING A WORK EXPERIENCE CLASS SECTION

BUSINESS PROCESS: CREATE A WORK EXPERIENCE COURSE MODULE: CURRICULUM

#### PREREQUISITES

Must have access and proper permissions in Campus Solutions.

#### INSTRUCTIONS

This Job Aid will go over the process necessary to create a work experience class section.

| STEP | Instructions                                                                     |
|------|----------------------------------------------------------------------------------|
| 1)   | Click on the Compass Icon 🙆 Click on the Navigator Icon.                         |
|      | Navigate to Curriculum Management -> Schedule of Classes -> Schedule New Course. |

| NavBar: Naviç | gator                      | 0 | NavBar: Nav   | rigator                        | 0 | NavBar: Navi  | gator                        | 0 |
|---------------|----------------------------|---|---------------|--------------------------------|---|---------------|------------------------------|---|
|               | Ciber Conversion Framework | > |               | Curriculum Management          | • | planta.       | Schedule of Classes          | ₩ |
| cent Places   | Ciber Solutions            | > | Recent Places | Course Catalog                 | > | Recent Places | SA Integration Pack          | > |
| 4             | MIS/320 Reporting          | > | +             | Schedule of Classes            | > | · 🔺 [         | Class Search                 |   |
| y Favorites   | SDCCD Custom Objects       | > | My Favorites  | Roll Curriculum Data Forward   | > | My Favorites  | Schedule New Course          |   |
|               | SDCCD Development          | > |               | Enrollment Requirements        | > |               | Maintain Schedule of Classes |   |
| Navigator     | SDCCD Data Conversion      | > | Navigator     | Combined Sections              | > | Navigator     | Schedule Class Meetings      |   |
| assic Home    | SDCCD Conversion Sync      | > | Classic Home  | Dynamic Dates                  | > | Classic Home  | Adjust Class Associations    |   |
|               | SDCCD Bridge               | > | classic nome  | Facility and Event Information | > | classic nonie | Update Sections of a Class   |   |
|               | Self Service               | > |               | Class Roster                   | > |               | Class Event Table            |   |
|               | Campus Community           | > |               | Attendance Roster              | > |               | Print Class Schedule - NEW   |   |
|               | Student Recruiting         | > |               | Grading                        | > |               | Print Class Schedule         |   |
|               | Student Admissions         | > |               | Gradebook                      | > |               | Exam Code Table              |   |
|               | Records and Enrollment     | > |               | Instructor/Advisor Information | > |               | Generate Exam Schedule       |   |
|               | Curriculum Management      | > |               | Learning Management Systems    | > |               | Class Notes Table            |   |
|               | Financial Aid              | , |               | Academic Item Registry         | > |               | Global Notes Table           |   |

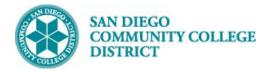

| STEP | Instructions                                                                                |
|------|---------------------------------------------------------------------------------------------|
| 2)   | Enter "SDCCD" for Academic Institution.                                                     |
| 3)   | Select the <b>Term</b> . Select magnifying glass for term options.                          |
| 5)   | Enter the four digit <b>Term</b> number as follows:                                         |
|      | • "2" for the millennium for all years prior to 2000.                                       |
|      | • The last two numbers of the year (ie: "09" for 2009, "17" for 2017)                       |
|      | <ul> <li>Semester code: "3" for Spring, "5" for Summer, "7" for Fall</li> </ul>             |
|      | 2183 = Spring 2018 (Includes Winter/Intercession);2185 = Summer 2018; 2187= Fall 2018:      |
| 4)   | Enter Course Subject in the <b>Subject Area</b>                                             |
| -4)  | Enter Course Catalog Number in the Catalog Nbr                                              |
|      | To search all Exercise classes, enter E or narrow it down by catalog number (ie: EXSC 270). |
|      | Then click <b>Search</b> .                                                                  |

| Find an Existing Value   |       |   |  |
|--------------------------|-------|---|--|
| Search Criteria          |       |   |  |
| Academic Institution = 🔻 | SDCCD | Q |  |
| Term = 🔻                 | 2187  | Q |  |
| Subject Area = 🔻         | exsc  | Q |  |
| Catalog Nbr begins with  | ▼ 270 |   |  |

| STEP | Instructions                                                           |
|------|------------------------------------------------------------------------|
| 5)   | Select course by <b>Campus</b> . Multiple options may be listed below. |

| Search Results       |                                  |              |             |                |            |                 |           |                   |     |
|----------------------|----------------------------------|--------------|-------------|----------------|------------|-----------------|-----------|-------------------|-----|
| View All             | View All First 🕙 1-3 of 3 🕑 Last |              |             |                |            |                 |           |                   |     |
| Academic Institution | Term                             | Subject Area | Catalog Nbr | Academic Caree | r Campus I | Description     | Course ID | Course Offering N | lbr |
| SDCCD                | 2187                             | EXSC         | 270         | Undergrad      | CITY       | Vork Experience | 003319    | 1                 |     |
| SDCCD                | 2187                             | EXSC         | 270         | Undergrad      | MESA \     | Vork Experience | 003319    | 2                 |     |
| SDCCD                | 2187                             | EXSC         | 270         | Undergrad      | MIRA \     | Vork Experience | 003319    | 3                 |     |
|                      |                                  |              |             |                |            |                 |           |                   |     |

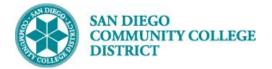

| STEP | Instructions                                                                                                    |  |  |  |  |  |
|------|----------------------------------------------------------------------------------------------------|--|--|--|--|--|
| 6)   | On the Basic Data Tab, verify the following information: <b>Term</b> , <b>Subject Area</b> , <b>Catalog Nbr</b> .                 |  |  |  |  |  |
|      |                                                                                                    |  |  |  |  |  |
| Basi | Basic Data         Meetings         Enrollment Cntrl         Reserve Cap         Notes         Exam         LMS Data         Text |  |  |  |  |  |
|      | Course ID 003319 Course Offering Nbr 2                                                                                            |  |  |  |  |  |
|      | Academic Institution San Diego Community Coll Dist                                                                                |  |  |  |  |  |

| Academic manuation | San biego community con bist |
|--------------------|------------------------------|
| Term               | Fall 2018 Undergrad          |
| Subject Area       | EXSC Exercise Science        |
| Catalog Nbr        | 270 Work Experience          |
|                    |                              |

| STEP | Instructions                                                                                                    |
|------|----------------------------------------------------------------------------------------------------|
| 7)   | Under <b>Class Section</b> , select the <b>Session</b> . (Regular is a standard 16 week session).                                                                                                    |
| /)   | Under <b>Class Section</b> , select the <b>Session</b> . (Regular is a standard 16 week session).<br>If the <b>Session</b> needed is not listed, select <b>DYN</b> , and then enter in the Start/End Dates. (Ensure dates match under Meeting |
|      | Pattern in the <b>Meetings Tab</b> )                                                                                                    |
|      |                                                                                                    |
|      |                                                                                                    |

| *Session 1 Q | Regular Academic Session | second and a               |            |   |
|--------------|--------------------------|----------------------------|------------|---|
|              |                          | *Start/End Date 08/20/2018 | 12/17/2018 | Þ |

| STEP    | Instructions                                                                                                    |
|---------|----------------------------------------------------------------------------------------------------|
| 8)      | <b>Class Section</b> numbers must be created by campus followed sequentially by the number of courses already created. (Example: "1 of 1" at Mesa would be 2001.) |
|         | <ul> <li>City College – 1001-1999</li> <li>Mesa College – 2001-2999</li> <li>Miramar – 3001-3999</li> <li>Continuing Education – 4001-4999</li> </ul>             |
| Class S | *Session 1 Q Regular Academia Session Class Nbr. 0                                                                                                    |

\*Class Section 2001

\*Start/End Date 08/20/2018 12/17/2018

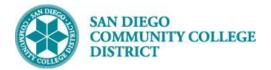

| STEP | Instructions                                                                             |
|------|------------------------------------------------------------------------------------------|
| 0)   | *Associated Class must always match the Class Section Number.                            |
| 9)   | *Location defaults to ONCAMPUS. Click the magnifying glass to select the correct option. |
|      | Verify the correct department under Academic Organization.                               |
|      | *Instruction Mode defaults to P. Click magnifying glass and select 20 (Work Experience)  |

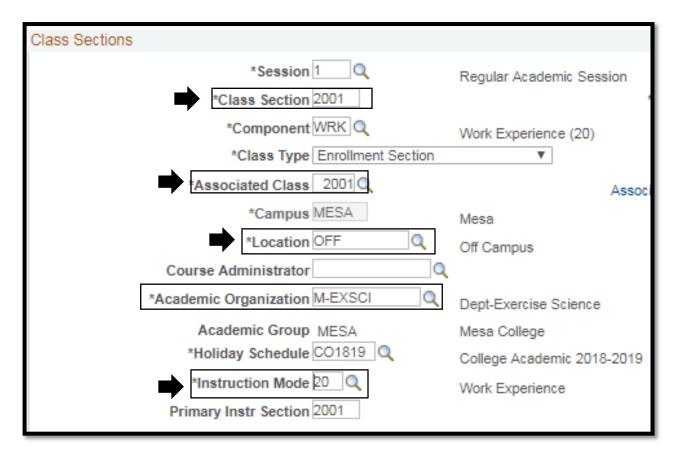

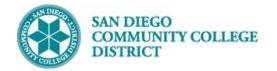

#### STEP Instructions

10) Click on the Meetings Tab to enter the Meeting Pattern.
 Navigate to the Meeting Pattern section
 Under Facility ID enter the first four letters of the campus and 'CLSRM' after. (i.e. MIRACLSRM, CITYCSLRM, MESACLSRM)
 Enter "TBA" under Pat box.

Enter class hours in **TBA Hours** box.

| Basic Data         Meetings         Enrollment Cntrl         Reserve Cap         Notes         Exam         LMS Data         Textbook         GL Interface |                       |
|----------------------------------------------------------------------------------------------------|-----------------------|
| Course ID 003319 Course Offering Nbr 2                                                                                                    |                       |
| Course ID         003319         Course Offering Nbr         2           Academic Institution         San Diego Community Coll Dist                        |                       |
| Term Fall 2018 Undergrad                                                                                                    |                       |
| Subject Area EXSC Exercise Science                                                                                                    |                       |
| Catalog Nbr 270 Work Experience                                                                                                    |                       |
| Class Sections Find   View All                                                                                                    | First 🕚 1 of 1 🕑 Last |
| Session 1 Regular Academic Session Class Nbr 0                                                                                                    |                       |
| Class Section 2001 Component Work Event ID                                                                                                    |                       |
| Experience                                                                                                    |                       |
| (20)<br>Associated Class 2001                                                                                                    |                       |
| Minimum Hours 0.00 Maximum Hours 0.00 Scheduled 0.00 Total Hours 0.00                                                                                      |                       |
| Hours Hours                                                                                                    |                       |
| Number of Weeks Number of Days TBA Hours 0.00 Class Section FTE 0.000                                                                                      |                       |
|                                                                                                    | Report Term 📃         |
| Summer Overrid                                                                                                    | de                    |
| Meeting Pattern Find   View All First                                                                                                    | 🕚 1 of 1 🕑 Last       |
| Facility ID Canadity Pat Mtg Start Mtg End M T W T F S S *Start/End Date                                                                                   | + -                   |
|                                                                                                    | 12/17/2018            |
|                                                                                                    |                       |
| MESA CLSRM Topic ID Q Free Format Topic                                                                                                    |                       |
| Print Topic On Transcript     Contact Hours     TBA Hours                                                                                                  | Irs 75.00             |

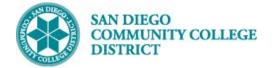

| STEP | Instructions |
|------|--------------|
| SIEP | instructions |

11) Under Enrollment Cntrl tab, in Enrollment Control section, Click the drop down for \*Add Consent and select Instructor Consent Required; enter Enrollment Capacity and Wait List Capacity (number of CAP for course).

| Basic Data Meetings Enrol                                                        | Ilment Cntrl Reserve Cap                                  | Notes E                   | am LMS Data | Textbook   | GL Interface                                            |                |                 |
|----------------------------------------------------------------------------------|-----------------------------------------------------------|---------------------------|-------------|------------|---------------------------------------------------------|----------------|-----------------|
| Term                                                                             | San Diego Community Coll E<br>Fall 2018 Under             | grad                      | ng Nbr 2    |            |                                                         |                |                 |
| Subject Area<br>Catalog Nbr                                                      |                                                           | ise Science<br>Experience |             |            |                                                         |                |                 |
| Enrollment Control                                                               |                                                           |                           |             | Fi         | ind   View All                                          | First 🕚 1 of 1 | ● Last          |
| Session 1<br>Class Section 2001<br>Associated Class 2001<br>*Class Status Active | Component v<br>E<br>(<br>Units 1                          | Experience<br>20)         |             | ncel Class | Class Nbr 1044<br>Event ID 0002                         |                |                 |
|                                                                                  | dd Consent Instructor Conse<br>op Consent No Special Cons |                           | En          | Req        | s Open<br>juested Room (<br>Enrollment (<br>Wait List ( | Capacity 2     | Total<br>0<br>0 |

| STEP | Instructions                                                                                                    |
|------|----------------------------------------------------------------------------------------------------|
| 12)  | Click <b>Save</b> at the bottom of the page to complete creation of Work Experience Course. The system will generate a new <b>Class</b><br><b>Nbr</b> to finalize completion.                                                   |
| 13)  | Refer to <b>Scheduling a Variable Unit</b> job aid to modify the number of units the Work Experience Course needs to be. The <b>Meetings</b> tab will show if variable units have not been completed. <b>PROCESS COMPLETED!</b> |

| Course ID       003319       Course Offering Nbr       2         Academic Institution       San Diego Community Coll Dist       Term       Fall 2018       Undergrad         Subject Area       EXSC       Exercise Science       Exercise Science         Class Sections       Find View All       First I of 1 Image Last         Class Section       2001       Component Work       Event ID       D000236768         Class Section       2001       Component Work       Event ID       D000236768         Associated Class       2001       Units       1.00 - 4.00       Hours       Class Section FIE 0.000         Minimum Hours       0.00       Maximum Hours 0.00       Scheduled 0.00       Total Hours 75.00       Class Section FIE 0.000         DAH       0.00       WAH 4.69       FIES Report Term 2187       FIES Prior       FIES Report Term       Override | Basic Data Meetings Enro                     | Ilment Cntrl                       | eserve Cap <u>N</u> otes                          | Exam LMS      | Data <u>T</u> extbook | GL Interface    |                 |                |        |
|----------------------------------------------------------------------------------------------------|----------------------------------------------|------------------------------------|---------------------------------------------------|---------------|-----------------------|-----------------|-----------------|----------------|--------|
| Session 1       Regular Academic Session       Class Nbr 10448         Class Section 2001       Component Work       Event ID 000236768         Experience       (20)         Associated Class 2001       Units 1.00 - 4.00         Minimum Hours 0.00       Maximum Hours 0.00         Number of Weeks 16       Number of Days         DAH 0.00       WAH 4.69             Class Nbr 10448                                                                                                    | Academic Institution<br>Term<br>Subject Area | San Diego Com<br>Fall 2018<br>EXSC | munity Coll Dist<br>Undergrad<br>Exercise Science |               |                       |                 |                 |                |        |
| Class Section 2001       Component Work       Event ID 000236768         Experience       .(20)         Associated Class 2001       Units 1.00 - 4.00         Minimum Hours 0.00       Maximum Hours 0.00         Scheduled 0.00       Total Hours 75.00         Hours       Hours         Number of Weeks 16       Number of Days         DAH       0.00         Wath 4.69       FTES Report Term 2187                                                                                                    | Class Sections                               |                                    |                                                   |               |                       |                 | Find   View All | First 🕚 1 of 1 | 🕑 Last |
| Associated Class 2001 Units 1.00 - 4.00<br>Minimum Hours 0.00 Maximum Hours 0.00 Scheduled 0.00 Total Hours 75.00<br>Hours<br>Number of Weeks 16 Number of Days TBA Hours 75.00 Class Section FTE 0.000<br>DAH 0.00 WAH 4.69 FTES Report Term 2187 FTES Prior FTES Report Term                                                                                                    |                                              |                                    | omponent Work<br>Experience                       | demic Session |                       | -               |                 |                |        |
| Number of Weeks     16     Number of Days     TBA Hours     75.00     Class Section FTE     0.000       DAH     0.00     WAH     4.69     FTES Report Term 2187     FTES Prior     FTES Report Term                                                                                                    | Associated Class                             | 2001                               |                                                   |               |                       |                 |                 |                |        |
| DAH 0.00 WAH 4.69 FTES Report Term 2187 FTES Prior FTES Report Term                                                                                                    | Minimum Hours                                | 0.00 Maxim                         | um Hours 0.00                                     |               | Hours                 | Total Hou       | Irs 75.00       |                |        |
| 4.03                                                                                                    | Number of Weeks                              | 16 Numbe                           | er of Days                                        | Т             | BA Hours 75.00        | Class Section F | TE 0.000        |                |        |
| Error Hours                                                                                                    | DAH                                          | 0.00                               | WAH 4.69                                          | FTES Re       | eport Term 2187       |                 | Overri          | de             |        |

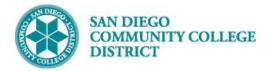

# ADDING AN INSTRUCTOR TO WORK EXPERIENCE COURSE

BUSINESS PROCESS: ADDING AN INSTRUCTOR TO WORK EXPERIENCE COURSE MODULE: CURRICULUM

#### PREREQUISITES

Must have Work Experience course created and instructor must be added to the correct Work Experience academic org

#### INSTRUCTIONS

This portion of the job aid will go over how to add the instructor to the work experience course.

| STEP | Instructions                                                                                                    |  |  |  |  |  |  |  |
|------|----------------------------------------------------------------------------------------------------|--|--|--|--|--|--|--|
| 1)   | Click on the Compass Icon 🕗 Click on the Navigator Icon.                                                             |  |  |  |  |  |  |  |
|      | Navigate to Campus Solutions -> Curriculum Management -> Schedule of Classes -> Maintain Schedule of Classes. Locate |  |  |  |  |  |  |  |
|      | the correct Work Experience Course. Click on the Meetings Tab, under Instructors For Meeting Pattern click on the    |  |  |  |  |  |  |  |
|      | magnifying glass to select the correct Faculty Member.                                                               |  |  |  |  |  |  |  |
|      |                                                                                                    |  |  |  |  |  |  |  |

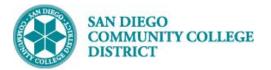

|                                                                                                    | Schedule New Course                                                                                                    |
|----------------------------------------------------------------------------------------------------|----------------------------------------------------------------------------------------------------|
| Basic Data       Meetings       Enrollment Cntrl       Reserve Cap       Notes       Exam       LMS D         Course ID       007513       Course Offering Nbr       2         Academic Institution       San Diego Community Coll Dist       Term       Summer 2019       Undergrad         Subject Area       CACM       Culinary Arts/Culinary Mngmt         Catalog Nbr       270       Work Experience                                                                                                    | Look Up ID<br>Empl ID begins with  Help<br>Last Name begins with  First Name begins with                                                                                                    |
| Class Sections          Session 10W       10WK - Ten Weeks         Class Section 2001       Component         Work       Experience         (20)       \$ 1.00         Select Instructor from the pop-up on the right after clicking on the magnifying glass below       \$ 1.00         Meetin       Meetin                                                                                                    | 0000752834 Gambrell,Jack         GAMBRELL         JACK           3330002779 Lopez,Carmine Eve         LOPEZ         CARMINE           3330002721 McCormack,Brendan Emmett         MCCORMACK         BRENDAN           0000653494 Reid,Robert         REID         ROBERT           3330001435 Renda,Domini Hesson         RENDA         DOMINI           0001460070 Robson,Peter         ROBSON         PETER           0005708653 Templeton,Kevin Matthew         TEMPLETON         KEVIN |
| Facility ID       Capacity       Pat       Mtg Start       Mtg End         MESACLSRM       30       TBA       Image: Start       Image: Start       Mtg End         MESA CLS       Topic ID       Image: Start       Image: Start       Image: Start       Image: Start         MESA CLS       Topic ID       Image: Start       Image: Start       Image: Start       Image: Start         Instructor       Image: Start       Image: Start       Image: Start       Image: Start       Image: Start         ID       Name       Image: Start       Image: Start |                                                                                                    |

| STEP | Instructions                                                                                                    |
|------|----------------------------------------------------------------------------------------------------|
| 2)   | Expand the Instructor For Meeting Pattern columns by clicking on the chart icon next to the 'Workload' tab. Hovering over icon will say Show All Columns.                                                                                                    |
| 3)   | Under the <b>Empl Rcd#</b> select the correct employee record that matches the A6 Work Experience Job Code. (If there is no A6 Job Code for Work Experience, an Adjunct Pass must be submitted to the Business Services office to create the Work Experience non-classroom assignment job code for that adjunct/faculty). |

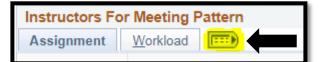

Click on the chart icon to expand and show all columns

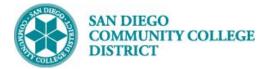

|                                |                                                     |                                                                  |                |                                                                                                   | Sche                            | dule N                     | ew Course                                            |
|--------------------------------|-----------------------------------------------------|------------------------------------------------------------------|----------------|---------------------------------------------------------------------------------------------------|---------------------------------|----------------------------|------------------------------------------------------|
|                                | Session 1                                           |                                                                  | 0WK -          | Ten Weeks                                                                                         |                                 | Class Nbr                  | 11042<br>000253222                                   |
| As                             | Look Up Emp                                         | 0001623745                                                       |                |                                                                                                   |                                 | Help                       |                                                      |
| r<br>Nu                        | Empl Rcd Nbr =<br>Department ID b<br>Job Code b     | egins with V                                                     | ic Look        |                                                                                                   |                                 |                            | Click on<br>magnifying glass                         |
| Meeting Pattern<br>Facility ID | Search Result<br>View 100                           | S                                                                | Job            | Fire                                                                                              | st 🕚 1-8 of 8<br>Organizational | Last                       | under Empl Rcd#<br>and select the<br>Work Experience |
| MESACLSRM                      | Rcd ID<br>Nbr                                       | Department                                                       | Code           | Job Title                                                                                         | -                               | Status                     | A6 Job Code                                          |
| MESA CLSRM                     | 0 24271<br>1 24271<br>1 24271<br>1 24271<br>1 24271 | Culinary Arts<br>Culinary Arts<br>Culinary Arts<br>Culinary Arts | A5157<br>A5157 | Culinary Arts Contract<br>Culinary Arts Adjunct<br>Culinary Arts Adjunct<br>Culinary Arts Adjunct | Emp<br>Emp<br>Emp               | Active<br>Active<br>Active | T Hours 75.00                                        |
| Instructors Fo                 | 2 24250<br>3 24210                                  | Work Experience                                                  | A6330          | Work Exp Non Class Adjunct<br>Department Chair N/C Adjunct                                        | Emp<br>Emp                      | Active<br>Active           | t st 🕚 1 of 1 🕑 Last                                 |
| ID                             | 4 25020<br>5 24012                                  | IEPI Innovation Grant<br>Faculty Evaluation                      | A6902          | Department Outcome Coord N/C<br>Academic Admin N/C Adjunct                                        |                                 | Active<br>Active           | Empl<br>Rcd# Job Code                                |
| 0001623745                     |                                                     |                                                                  |                |                                                                                                   |                                 |                            | 20 A6330 + -                                         |

| STEP | Instructions                                                                                                    |
|------|----------------------------------------------------------------------------------------------------|
| 4)   | Under <b>Assign Type</b> click the dropdown and select <b>Work Exper</b> (for Work Experience). <b>SEC-FTE</b> and <b>ADJ-FTE</b> remain 0.00. Click <b>Save</b> at the bottom. |

| Instructors For Meeting Pattern |                 |                    |                                           |          |             |  |  |  |
|---------------------------------|-----------------|--------------------|-------------------------------------------|----------|-------------|--|--|--|
| (1) ===                         |                 |                    |                                           |          |             |  |  |  |
| ID                              | Name            | *Instructor Role   | Click the drop-down and select Work Exper | Job Code | Assign Type |  |  |  |
| 0001623745 🔍                    | Whitfield,Tonya | Primary Instructor |                                           | A6330    | Work Ex 🔻   |  |  |  |

|    | Q                                   |                                                                       |  |  |  |  |  |  |
|----|-------------------------------------|-----------------------------------------------------------------------|--|--|--|--|--|--|
|    | Academic Shift                      | Personalize   Find   💷   🔣 🛛 First 🕚 1 of 1 🕑 Last                    |  |  |  |  |  |  |
|    | Academic Shift                      | Description                                                           |  |  |  |  |  |  |
|    |                                     | •                                                                     |  |  |  |  |  |  |
| l  | Return to Search                    |                                                                       |  |  |  |  |  |  |
| Ba | sic Data   Meetings   Enrollment Cn | trl   Reserve Cap   Notes   Exam   LMS Data   Textbook   GL Interface |  |  |  |  |  |  |

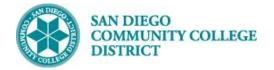

| STEP | Instructions                                                                                                |
|------|----------------------------------------------------------------------------------------------------|
| 5)   | Scroll to the top and click 'New Window' to open a new tab. Navigate to Instructor Term Workload.           |
|      | Campus Solutions -> Curriculum Management -> Instructor/Advisor Information -> Instructor Term Workload     |
|      | Input the Instructor ID or search by Name. Click Search. (Make sure                                         |
|      | Click the '+' (plus icon) at the end of the first row to add a new Work Experience Non-Classroom Assignment |

| Student Homepage                                                                                   | Student Homepage Term Workload                                            |                                                                                                    |                  |                                                         |  |  |  |  |
|----------------------------------------------------------------------------------------------------|---------------------------------------------------------------------------|----------------------------------------------------------------------------------------------------|------------------|---------------------------------------------------------|--|--|--|--|
| Term Workload<br>Whitfield,Tonya                                                                   | ID 0001623745                                                             |                                                                                                    |                  | New Window   Help   Perso                               |  |  |  |  |
| Workload Definition<br>Academic Institution SDCCD<br>Term 2195 Q<br>Instructor Assignment Class A5 | San Diego Community Coll Dist<br>Summer 2019<br>Adjunct College Classroom | Total Term<br>FTE%                                                                                                 | Find   View All  | Click plus<br>icon to add a<br>new row for<br>non-clsrm |  |  |  |  |
| Academic Organization Calculate Workload: Limit Workload: Workload Assignment Job Code             | Assigned FTE % 6                                                          | 0                                                                                                    |                  | HOH-CISTIN                                              |  |  |  |  |
| Campus * Description         Subject           MESA         Work Experience         CACM           | NDI NDI Sects ID                                                          | *Assign Weekly Assignment Start Date End Date<br>Type Hours Hours<br>Work Exper 40.0000 0.00 06/03/2019 08/10/2019 | Load FIE % Hours | ents                                                    |  |  |  |  |
| Return to Search                                                                                   | ify                                                                       |                                                                                                    |                  | Add 🛛 🖉 Update/Display                                  |  |  |  |  |

| STEP | Instructions                                                                                                    |
|------|----------------------------------------------------------------------------------------------------|
| 6)   | On the new blank row, under <b>*Assign Type</b> click the drop down and select <b>Work Exper</b> . Input the <b>Start Date</b> and <b>End Date</b> and under <b>*Campus</b> click the magnifying glass to select the correct Campus. |

| Workload | d Assignment Job Cod | е       |                |         |              |                  |                 |                               |      |              |            |   |
|----------|----------------------|---------|----------------|---------|--------------|------------------|-----------------|-------------------------------|------|--------------|------------|---|
| Campus   | *Description         | Subject | Catalog<br>Nbr | Section | Class<br>Nbr | Comb<br>Sects ID | *Assign<br>Type | Weekly Assignr<br>Hours Hours | nent | Start Date   | End Date   |   |
| MESA     | Work Experience      | CACM    | 270            | 2301    | 10113        |                  | Work Exper      | 40.0000                       | 0.00 | 06/03/2019   | 08/10/2019 |   |
| MESAQ    | Work Experience      |         |                |         |              |                  | Work E>         | 40.0000                       | 0.00 | 06/30/2019 新 | 08/10/2019 | Ħ |

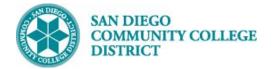

| STEP | Instructions                                                                                          |
|------|----------------------------------------------------------------------------------------------------|
| 7)   | On the same row, under Assignment FTE %, enter the Assignment FTE % amount. FTE is 0.008 per student. |

| Workloa | d Assignment Job Cod | е       |                |         |              |                  |                 |                              |                 |            |             |                     | 1             |
|---------|----------------------|---------|----------------|---------|--------------|------------------|-----------------|------------------------------|-----------------|------------|-------------|---------------------|---------------|
| Campus  | *Description         | Subject | Catalog<br>Nbr | Section | Class<br>Nbr | Comb<br>Sects ID | *Assign<br>Type | Weekly Assign<br>Hours Hours | ment Start Date | End Date   | App<br>Load | Assignment<br>FTE % | Paid<br>Hours |
| MESA    | Work Experience      | CACM    | 270            | 2301    | 10113        |                  | Work Exper      | 40.0000                      | 0.00 06/03/2019 | 08/10/2019 | ×.          |                     | 0.00          |
| MESA 🔍  | Work Experience      |         |                |         |              |                  | Work E>         | 40.0000                      | 0.00 06/30/2019 | 08/10/2019 | <b>H</b>    | 1.6                 | 0.00          |

| STEP | Instructions                                                                             |
|------|------------------------------------------------------------------------------------------|
| 8)   | Enter comments pertaining to the Work Experience Course (i.e. CACM 270 Work Experience). |

| App<br>Load | Assignment<br>FTE % | Paid<br>Hours | Comments                     |  |
|-------------|---------------------|---------------|------------------------------|--|
| 4           |                     | 0.00          | + -                          |  |
|             | 1.6                 | 0.00          | CACM 270 Work Experience 🛨 🖃 |  |

| STEP | Instructions                                                                                                    |
|------|----------------------------------------------------------------------------------------------------|
| 9)   | Click on the Job Code tab. Under Empl Rcd# click the magnifying glass and select the Empl Rcd# that is tied to the A6 Work Experience Non-Classroom assignment Job Code. Click Save. End of Process. |

| Workload | Assignment Job Code |         |                |         |              |                  |                        |
|----------|---------------------|---------|----------------|---------|--------------|------------------|------------------------|
| Campus   | * Description       | Subject | Catalog<br>Nbr | Section | Class<br>Nbr | Session          | Empl Rcd# Job Code     |
| MESA     | Work Experience     | CACM    | 270            | 2301    | 10113        | 10WK - Ten Weeks | 2 A6330 🛨 🖃            |
| MESA Q   | Work Experience     |         |                |         |              |                  | 2 Q A6330 + -          |
| 🔚 Save   | Return to Search    | Notify  | ]              |         |              |                  | 📑 Add 🖉 Update/Display |

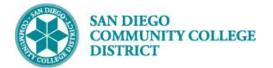